# SECTION 1 PATIENT NOMINATION

Let us know why your patient should receive a MinMed 640G Insulin Pump.

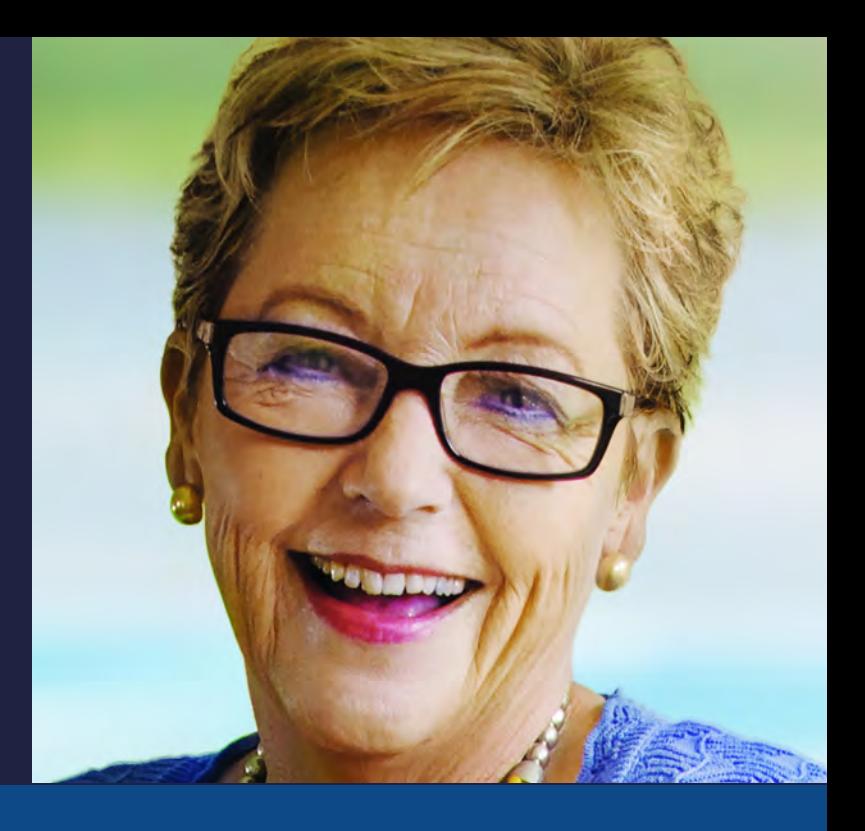

Why does your patient want to change to insulin pump therapy?

Why does the patient's endocrinologist think the patient is suitable for a MiniMed 640G Insulin Pump?

What is your patient's economic circumstance?

This offer is open to both Type 1 and Type 2 Diabetes patients for Australian residents only.

All Type 2 Diabetes patients who receive a pump under this program will also be eligible for the Type 2 Diabetes Pump Consumables Grant Program. Referto **[Terms & Conditions](https://www.medtronic-diabetes.com.au/life-with-type-2/grants)**

The patient is responsible for purchasing insulin pump consumables which will be an additional out-of-pocket expense of approximately \$25 - \$45 a month.

The patient is responsible for ensuring they obtain the correct insulin scripts.

- The patient agrees to upload all insulin pump data to Carelink (Medtronic data management system) every two weeks.
- The provision of the Medtronic insulin pump is further subject to Medtronic Terms and Conditions of Supply.

The Healthcare Professional agrees to accept the **[Medtronic Donation Terms](https://hcp.medtronic-diabetes.com.au/sites/default/files/final_letter.pdf)**

### SECTION<sub>2</sub> **NOMINATEDPATIENT DETAILS**

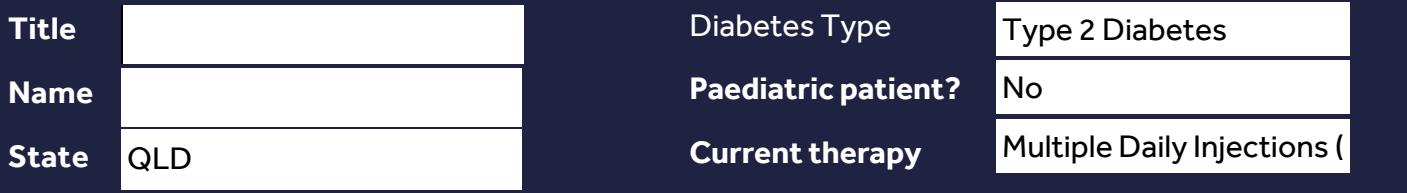

### SECTION<sub>3</sub> HEALTHCAREPROFESSIONAL **DETAILS**

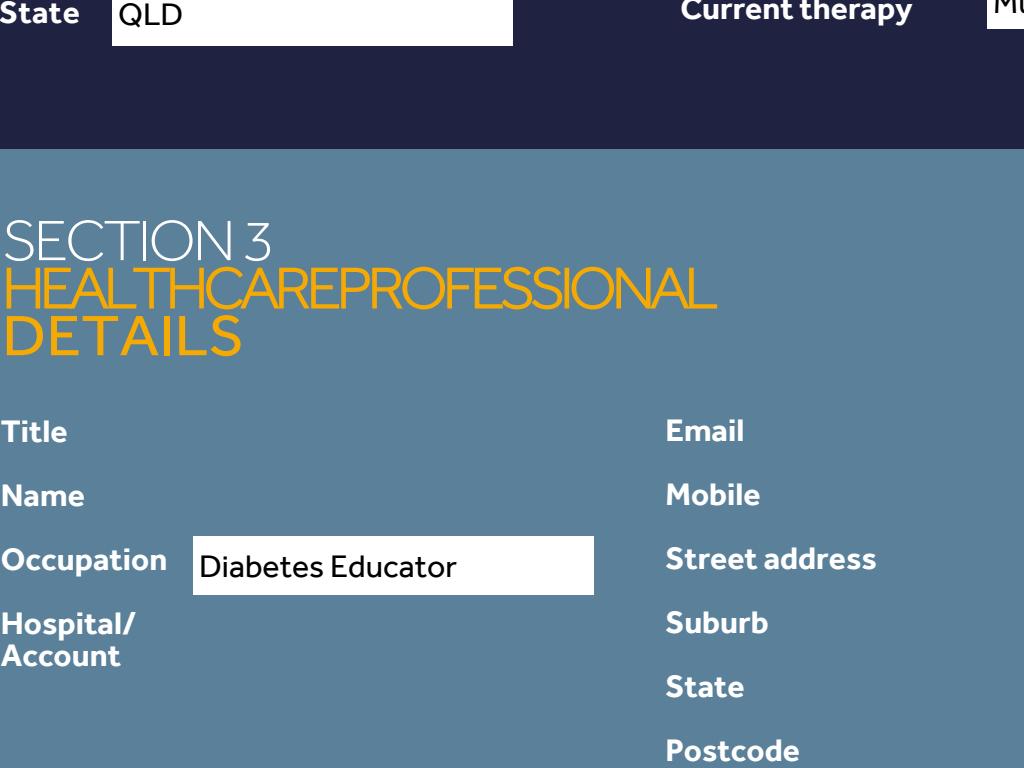

## SECTION 4 **HCP AUTHORISATION**

I agree to the Terms and Conditions.

#### **Name**

**Digital Signature**

**Date** (DD/MM/YYYY)

Submit your completed nomination form to: **rs.anzdiabetespap@medtronic.com**

# HOW TO CREATE YOUR DIGITAL SIGNATURE IN ADOBE

- 1. In the **Get a Digital ID** dialog box, select**Create your own Digital ID** (IMPORTANT the **Get a Digital ID** dialog box appears only if you attempt to digitally sign a document without a digital certificate).
- 2. In the **Create a Digital ID** dialog box, type the following information to include in your digital signature:
	- **If** ln the **Name box**, type your name.
	- **IDED 10 In the Email address box, type your email address.**
	- **IDED 15** In the **Organisation** box, type the name of your organisation or company.
	- **IDED** In the **Location** box, type your geographic location.
- 3. Click**Create**. Please note if you digitally sign a document by using a digital certificate that you created, and then you share the digitally signed file, other people cannot verify the authenticity of your digital signature. Your digital signature can be authenticated only on the computer on which you created the digital signature.

### How to fill, sign, and send a PDF form

- 1. Within Acrobat, open a PDF file or click on the Create PDF tool in the right pane to convert your document to PDF.
- 2. Click on the Fill & Sign tool in the right pane.
- 3. Click on the text insertion tool in the toolbar at the top of the page, and then type on your form. Use the pop-up menu to change type size of save your data to use it again in the future, if desired.
- 4. Click Sign in the toolbar at the top of the page.
- 5. Draw or type your signature, or use an image.
- 6. Click Apply and place the signature on your form.
- 7. Click Send & Track in the right pane to send your form to others and get notified when recipients view it.

### How to get e-signatures from others

- 1. Open a PDF in Acrobat.
- 2. Click on the Send for Signature tool in the right pane.
- 3. Click Prepare Form.
- 4. Add information or signature fields as needed, and then click Send for Signature.
- 5. Click Ready to Send, and then type in the email addresses of people you want to e‐sign your document. Add a message if desired.
- 6. Click Send. Recipients will get an email with a link and can e‐sign instantly within their web browser. Everyone gets a copy of the signed document, and the file is stored securely in Adobe Document Cloud.

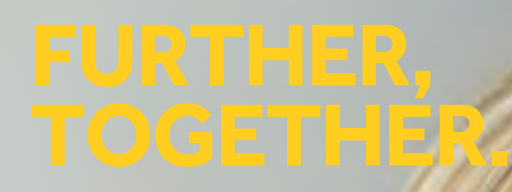

**Medtronic Diabetes 5 Alma Road North Ryde, NSW 2113 Australia 1800 777 808** medtronic-diabetes.com.au hcp.medtronic-diabetes.com.au eshop.medtronic-diabetes.com.au

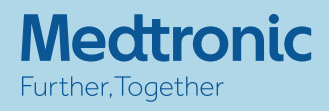